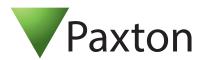

# Setting up Virdi integration with Paxton Net2 Server

#### Overview

Integrating Virdi biometric readers with the Paxton Net2 system is made possible by using UNIS4 and QEManager (the software required can be downloaded here).

The installation and configuration steps to follow are:

- 1. Install Net2 (view application notes <a href="here">here</a>)
- 2. Install UNIS4
- 3. Install QEManager

Versions of software used in this documentation:

Net2 – 5.04.6918.5578 UNIS4 – 4.2.7.18 QEManager – 1.3.1.3

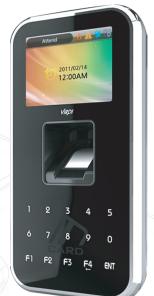

#### Install Net2 and configure the door controller for Wiegand use

- 1. Reader type -> Wiegand reader
- 2. Token data format Wiegand 26 bit
- 3. Reader operating mode -> Token Only

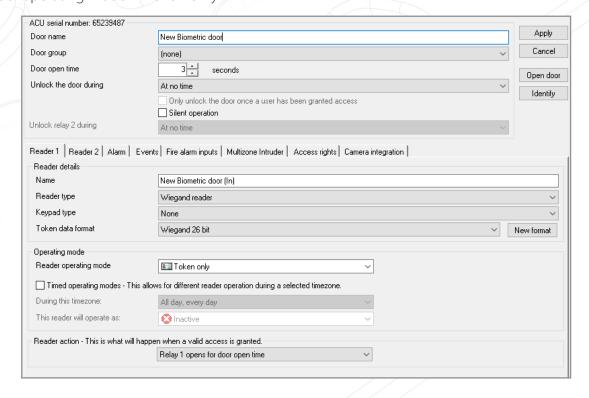

# Installing and setting up UNIS4

- 1. Install UNIS4 (please refer to the Paxton Integrations page for the latest available versions).
- 2. When using UNIS for the first time create a new password

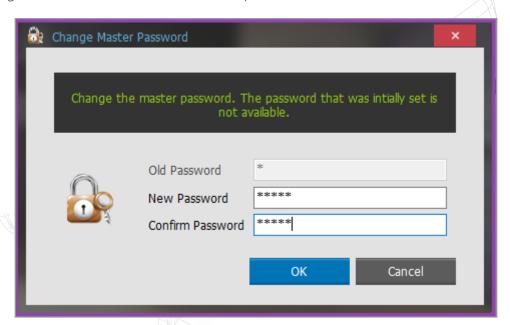

3. Login to UNIS by selecting Master and entering the new password

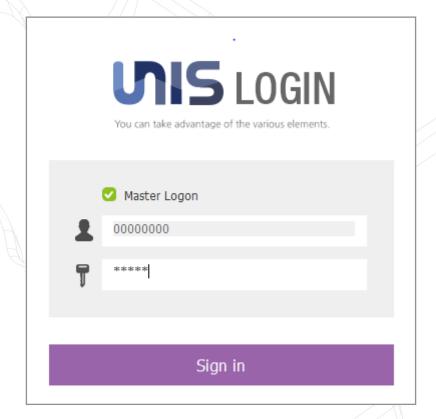

- 4. Under the Main Menu tab, select Settings (menu is hidden away on the right side of the screen. Move the mouse curser to the right border of the UNIS screen to view the menu).
- 5. Select -> Wiegand Format Setting
- 6. In the Wiegand Format Setting, in the Input info section, create a 26-bit Wiegand format.
- 7. Click on register to create.

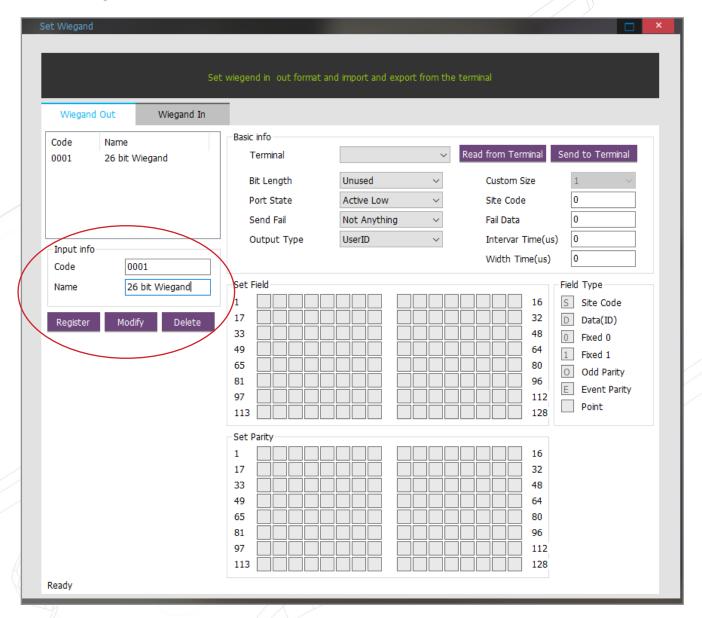

8. To send the Wiegand settings to the Virdi readers, select a Terminal and Bit Length and click on Send to Terminal.

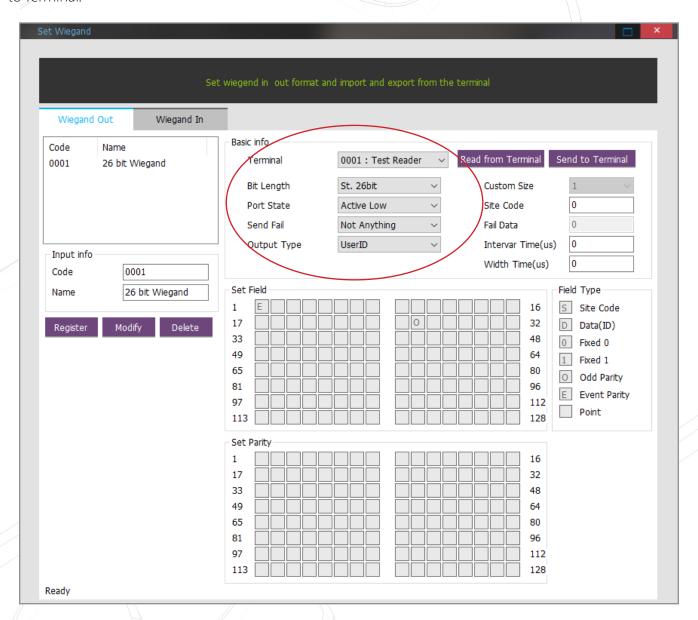

9. Select all the readers and click on Send

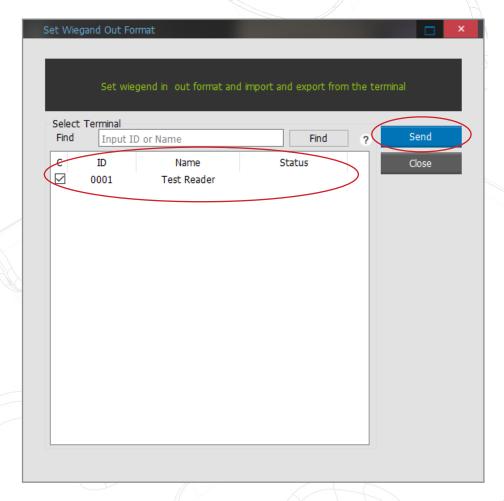

- 10. To setup real-time synchronizing of users, Go to Environment Settings (menu is hidden away on the right side of the screen. Move the mouse curser to the right border of the UNIS screen to view the menu).
- 11. Under Environment -> General -> Users ensure the option to "Auto synchronize terminal when userinfo is modified" is selected. Click Apply.

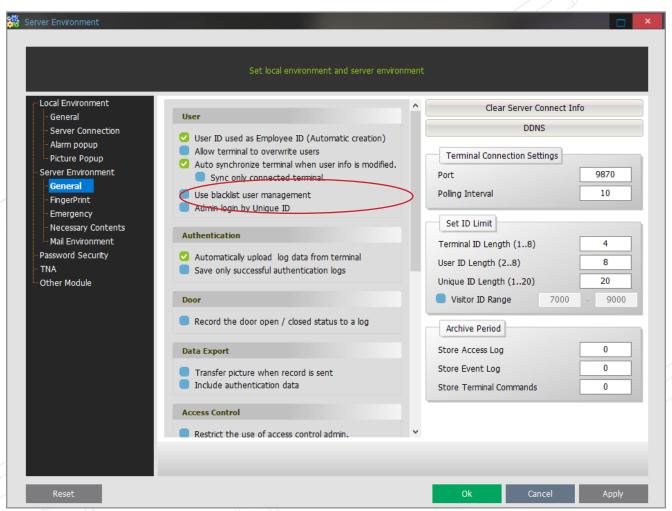

# Installing and setting up QEManager

1. When installing QEManager select install for Everyone

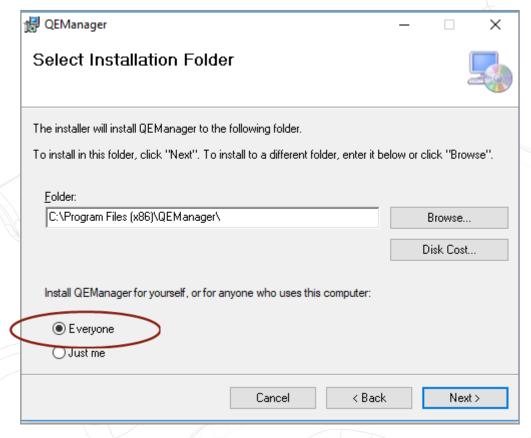

- Go to <u>C:\Program Files (x86)\QEManager</u>, right click on QEManager.exe and send to your desktop (create a shortcut)

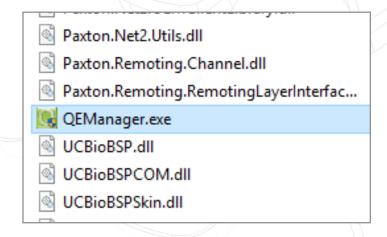

To run QEManager, right click the shortcut on the desktop and select Run as Administrator Enter the password for Net2:

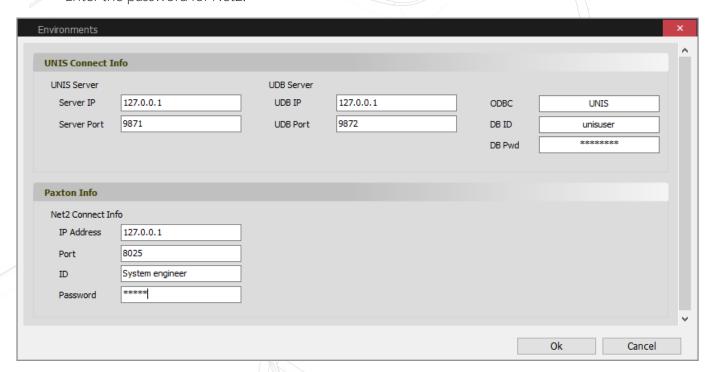

- To view if the connection has succeeded, double click on the QEManager icon in the taskbar (hidden)

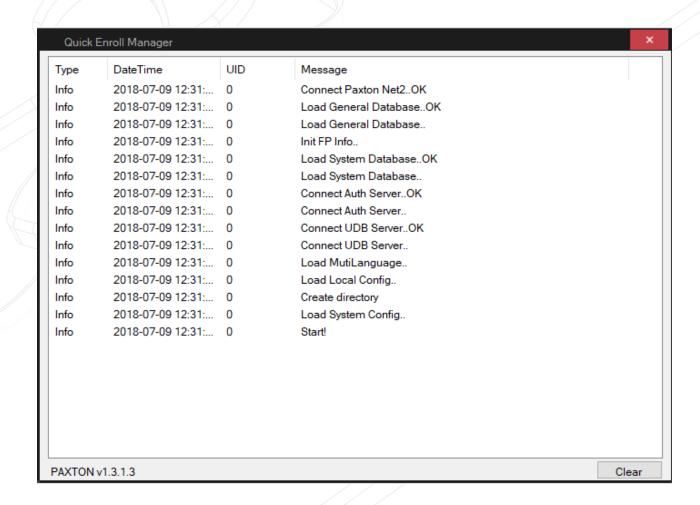

#### Opening ports in the Firewall

- Ports 9870, 9871, 9872, 9873, 9874, 9875 needs to be allowed for incoming and outgoing
- Go to Control Panel and click on Windows Defender Firewall

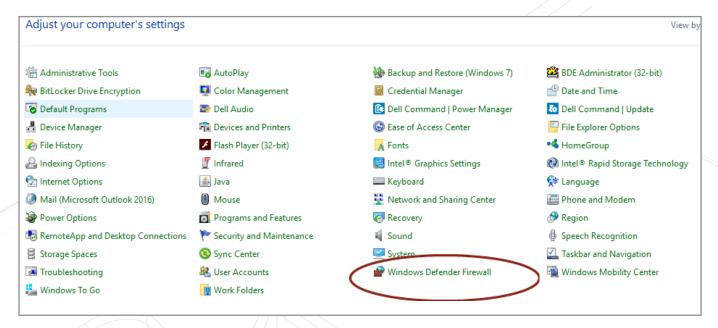

Click on Advanced settings

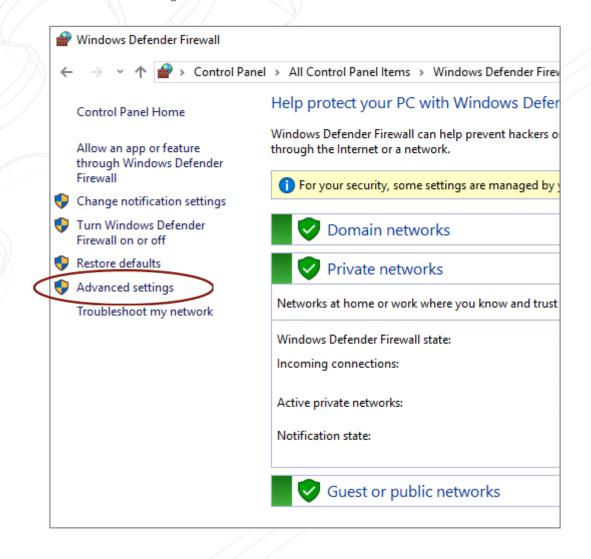

- Now we are going to create 2 Firewall rules for UNIS: Inbound and Outbound
- Inbound rule: Click on Inbound rule and then click on New Rule

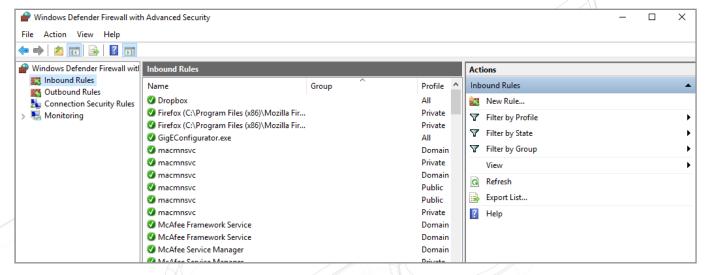

- Select Port:

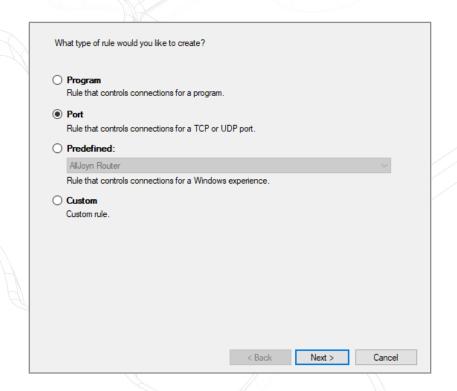

Enter the ports to be allowed: 9870 -9875

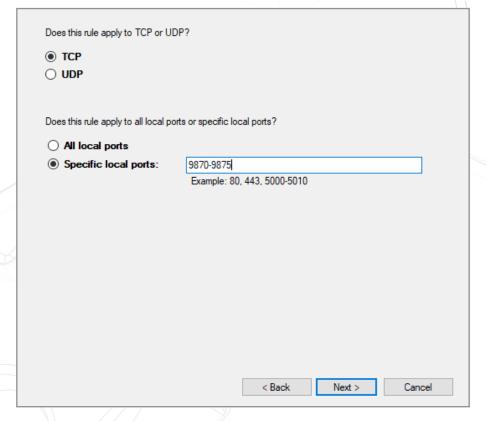

Make sure that Allow the Connection is selected

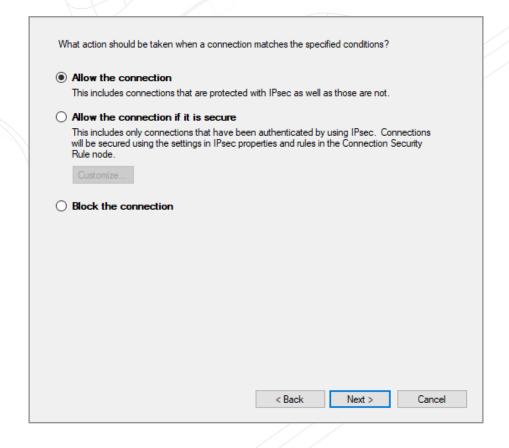

Enter a name for the rule and click on Finish.

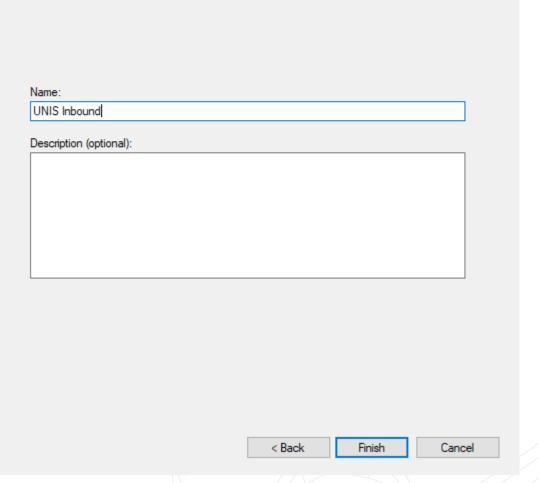

- Repeat these steps for Outbound rules.

#### Installing the Virdi USB Take-on reader drivers

- Before starting to enrol users, ensure that the USB drivers have been installed for the Take-on reader.

# Enrolling fingerprints out of Net2

- To add user's fingerprints, click on add user in the Net2 Software
- Add all relevant information such as first name, surname, department, and access level. Click on the Auto PIN button to create a unique 4-digit PIN and retype the PIN number in the Token Number field.
- Select Fingerprint Verification from the Token Type dropdown box.

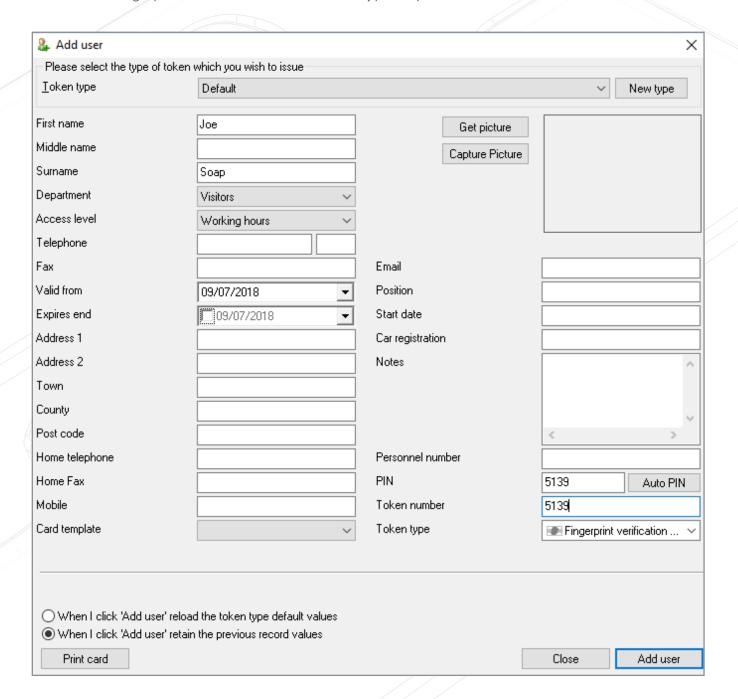

- Click on the Add User button which will save the user and open the Virdi User Registration screen for the fingerprints.
- Click the Enrol button

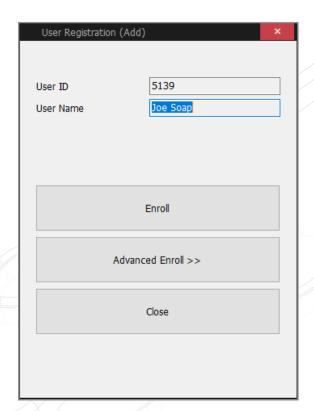

- Click on next

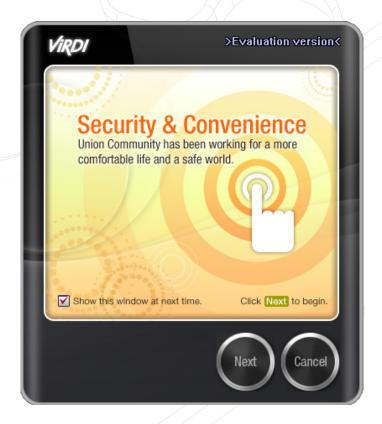

Select the finger to enrol (it is good practice to do at least 1 finger from both hands)

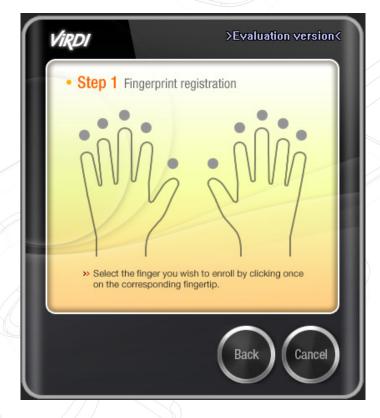

Once the fingerprint enrolment is completed, the fingerprint will be displayed as a token in the user's profile

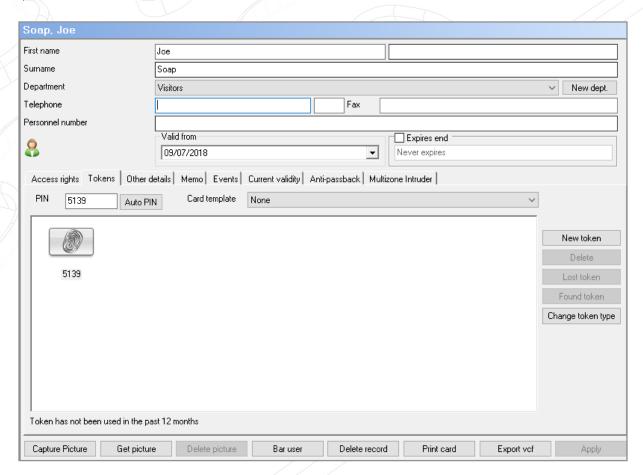

# Setting up Virdi integration with Paxton Net2 Client

- Fingerprints can now also be enrolled from a client PC. The following software needs to be installed on the client PC:
  - Net2 Software same version as which is used on the Server
  - QEManager same version as which is used on the Server
- The installation of QEManager for a client is the same as for the Server (see instructions earlier in the document)
- Right click on QEManager in the taskbar and select Settings.
- By default, all the IP addresses will point to the local machine (localhost IP of 127.0.0.1). Change all the IPs to the IP address of the PC running the Server software.

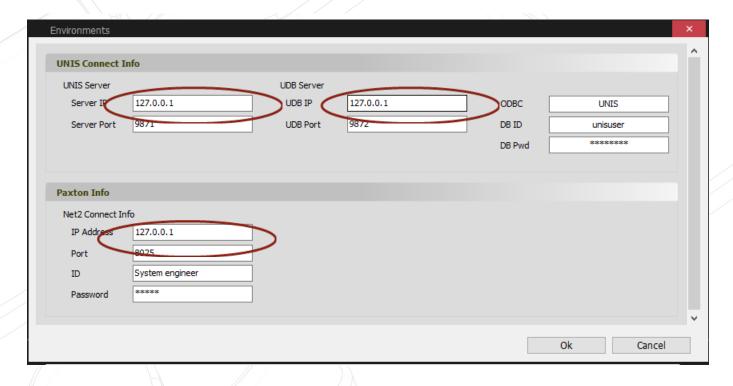

© Paxton Ltd 1.0.0 16